#### **Acubiz One – manual til brugere**

Log ind med brugernavn og password i Acubiz One. Company ID skal altid være KLPOL.

Du har modtaget brugernavn og password i velkomstmail fra Acubiz.

Forside vil herefter se således ud.

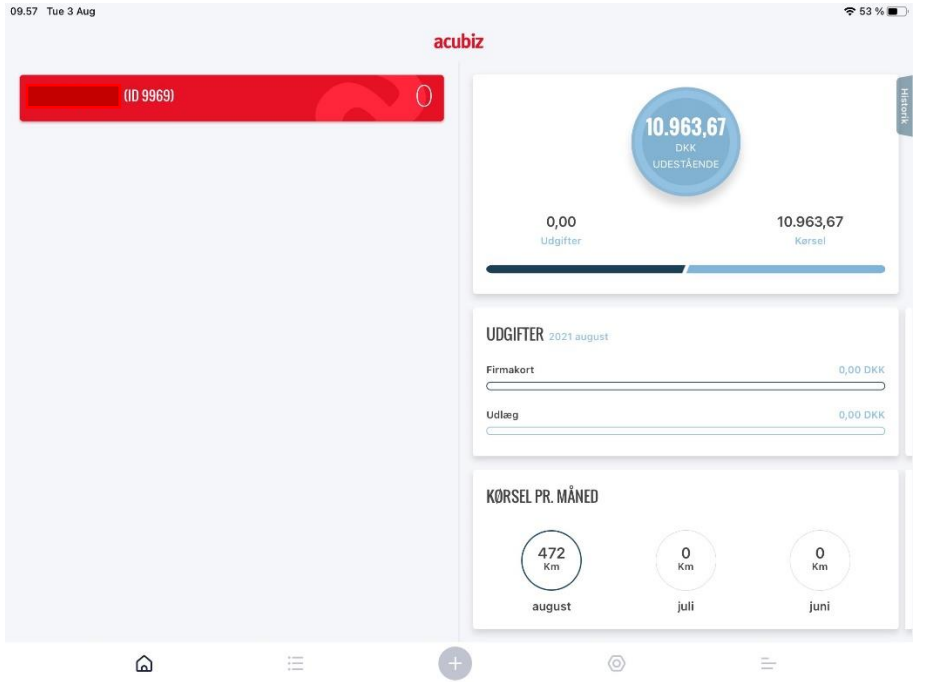

For at oprette en afregning; både kørsel og rejseafregning, tryk på de 3 små streger

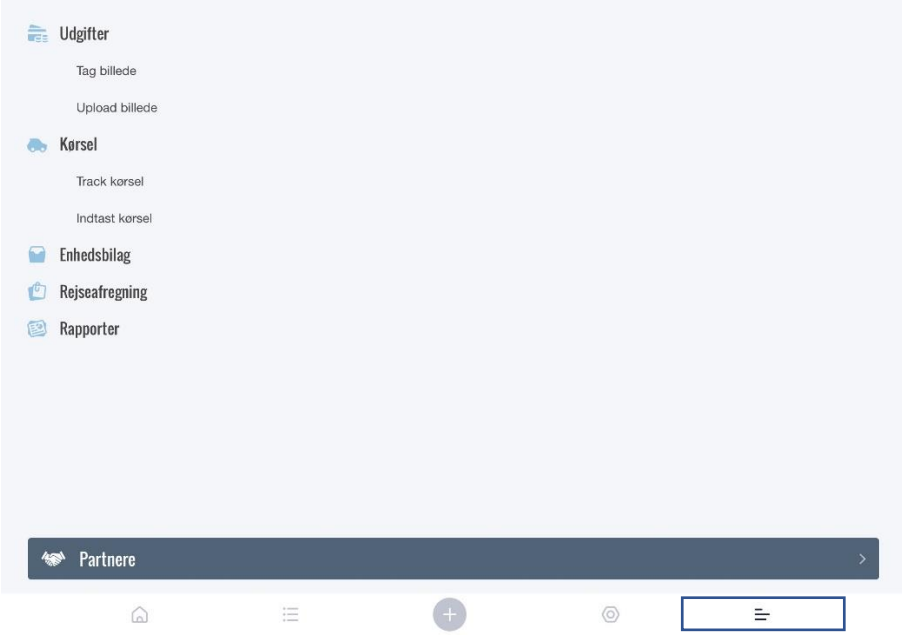

Du har nu mulighed for at oprette afregninger (diæter, udlæg og tabt arbejdsfortjeneste) og kørselsafregninger.

Både diæter, udlæg og tabt arbejdsfortjeneste skal oprettes som en del af en rejseafregning, hvorimod kørsel kan oprettes uden.

Oprettelse af rejseafregning:

**En rejseafregning skal indeholde:**

- **Dato for mødet**
- **Mødetype**
- **Formål**
- **Bilag**
	- o **Ved udlæg i form af billede af kvittering**
	- o **Ved diæter i form af valg af korrekt diætsats**
- **Der skal altid kun oprettes 1 rejseafregning pr møde!**

Det er vigtigt at bilag kan læses tydeligt!

Tryk på Rejseafregning.

Her tastes dato og tidspunkt (start og slut tidspunkt for rejsetid) for mødet

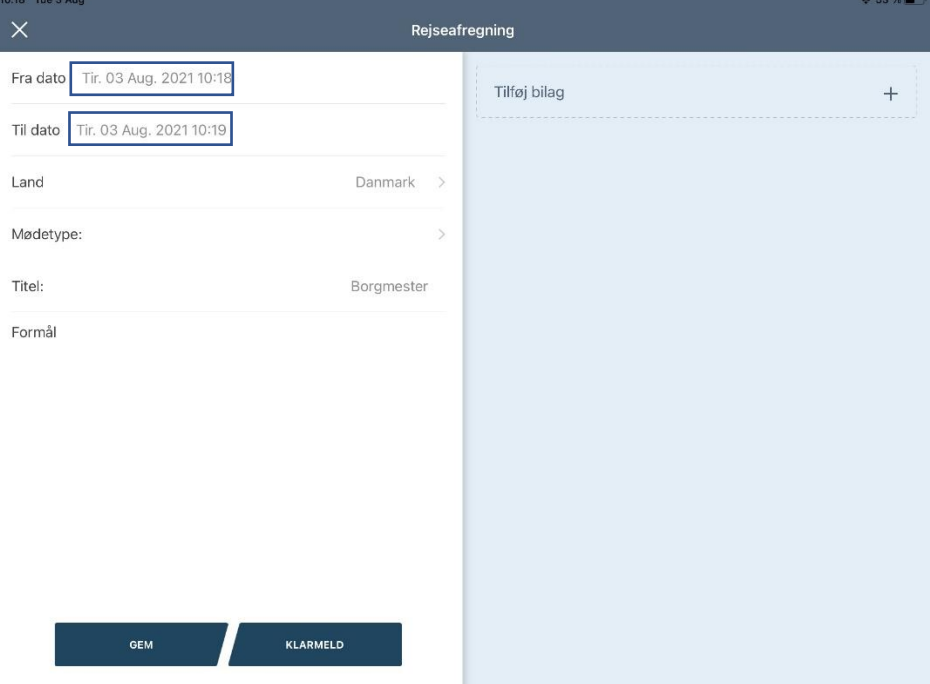

Mødetype skal vælges. Tryk på den lille pil ved mødetype. Der vil nu vises en liste til højre med de mødetyper du har tilgængelig. Skriv også formål for mødet.

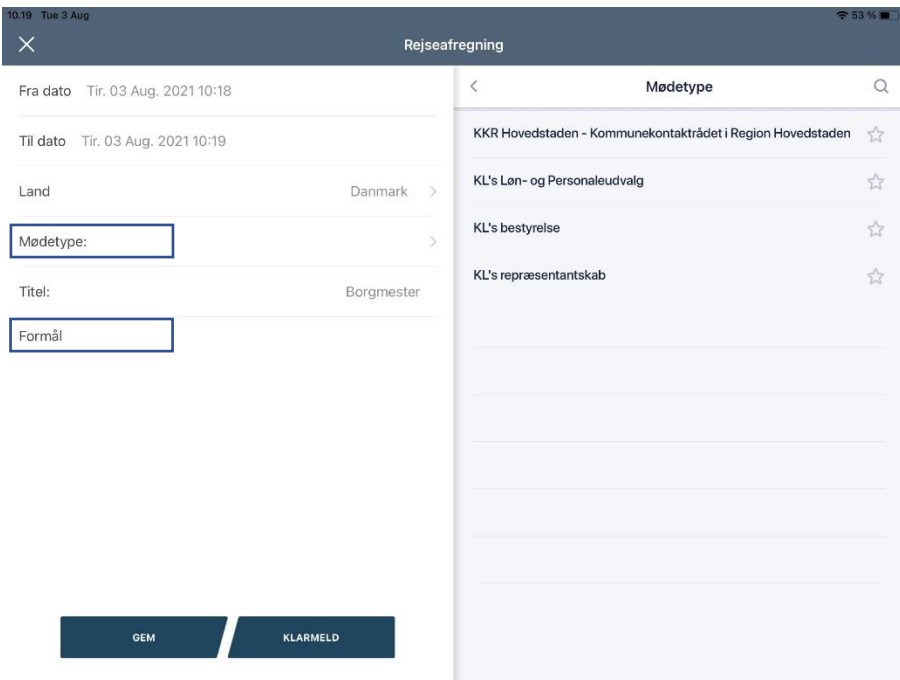

# **Indsæt bilag**

# Vælg yderst til højre "Tilføj bilag"

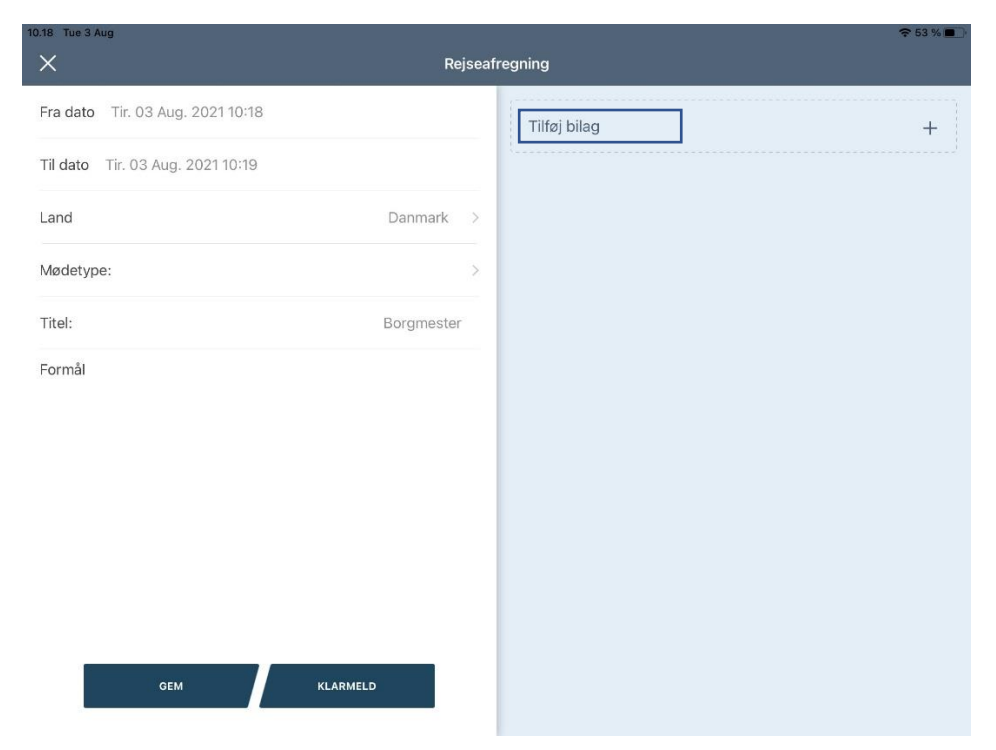

## Vælg "Opret bilag"

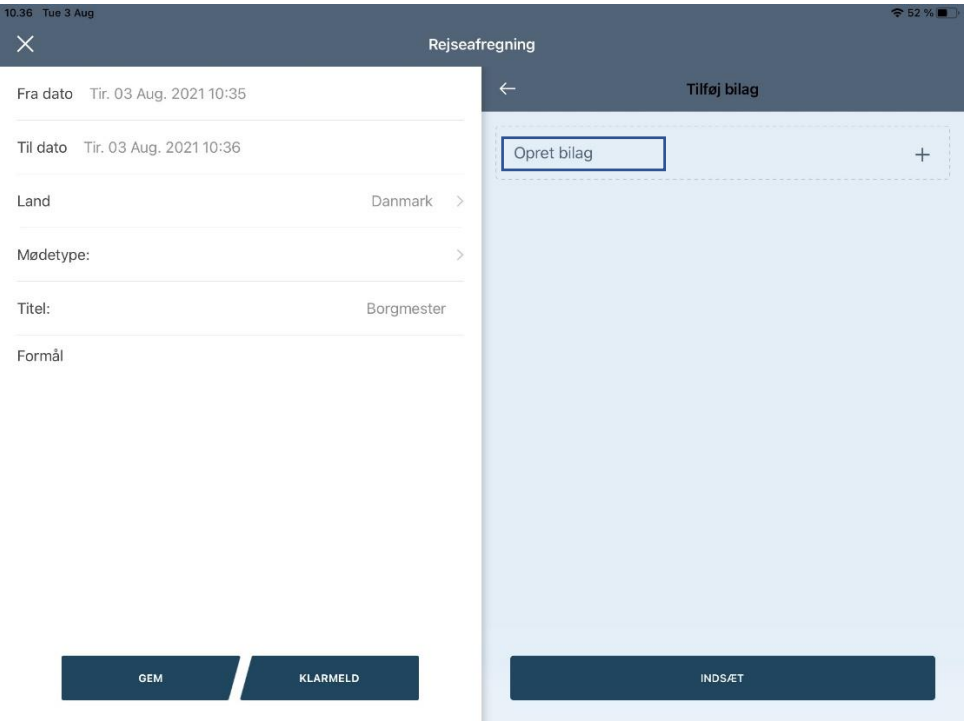

Vælg hvilken type bilag du ønsker at oprette

Udgifter = bilag i form af kvitteringer for udlæg (Overnatning, restaurationsbesøg og bespisning, Småfornødenheder, Tabt arbejdsfortjeneste eller Transportudlæg)

Enhedsbilag = diæt (vær opmærksom på de forskellige diætsatser)

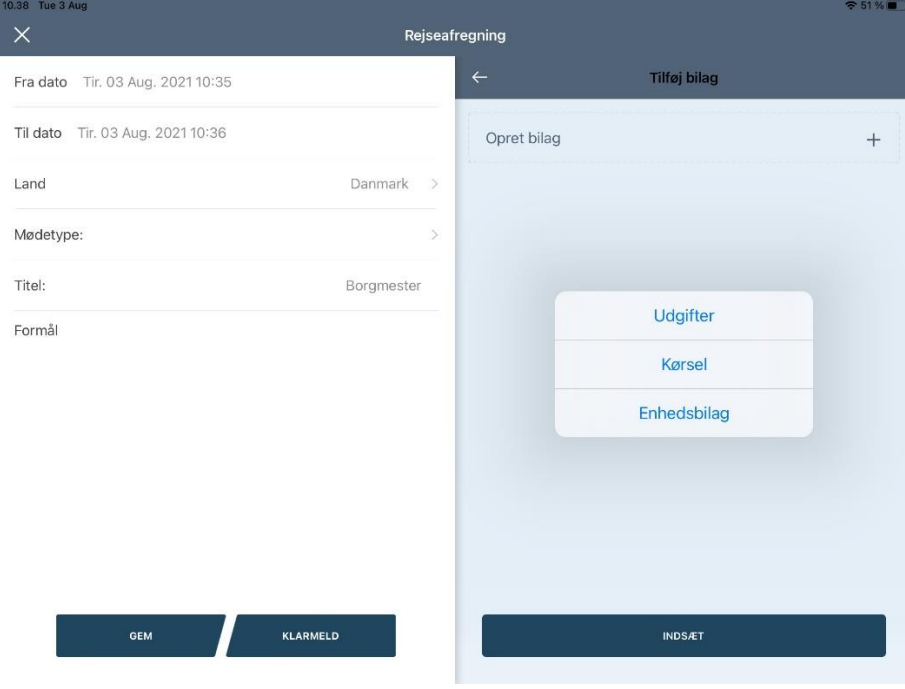

# **Opret udgift**

Skriv beløb ved blot at trykke på 0,00, hvorefter du har mulighed for at skrive det korrekte beløb. Der er også mulighed for at ændre til anden valuta, hvis nødvendigt.

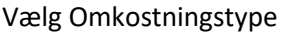

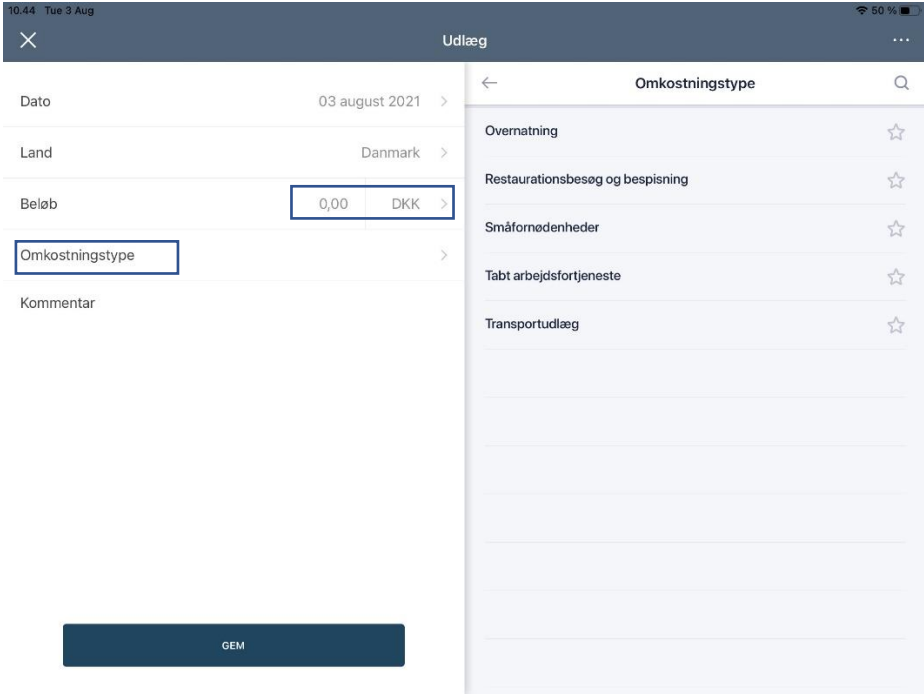

Tryk på den tomme firkant til højre, hvorefter det er muligt at vedhæfte et billede som bilag

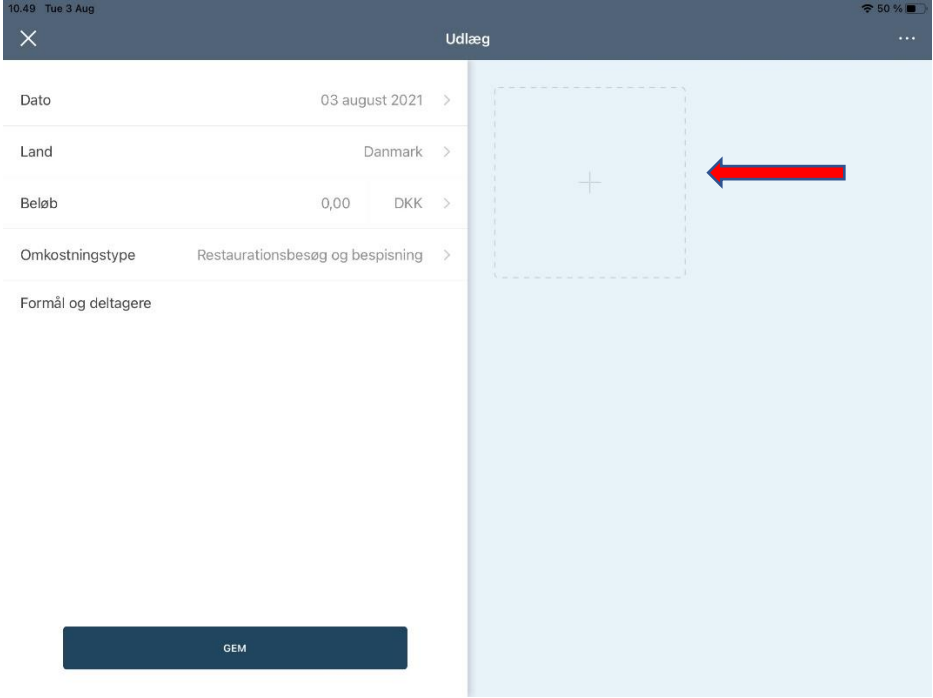

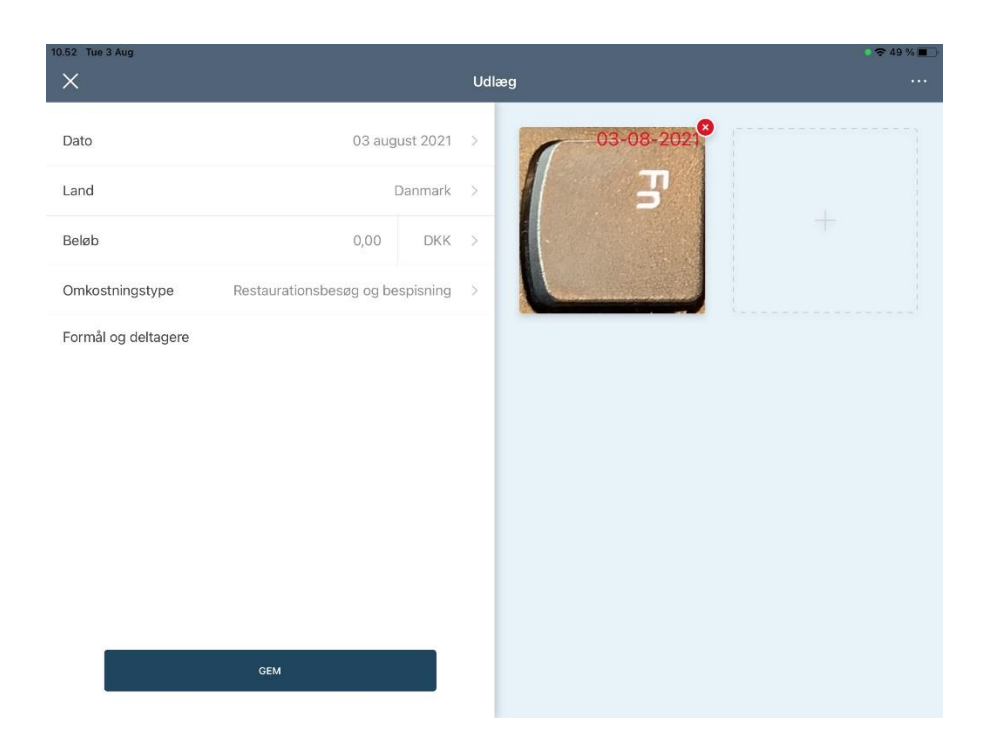

Tryk "GEM".

Tryk "KLARMELD", hvis der ikke skal tilføjes mere til din afregning. Den bliver hermed sendt til godkendelse

### **Opret diæt**

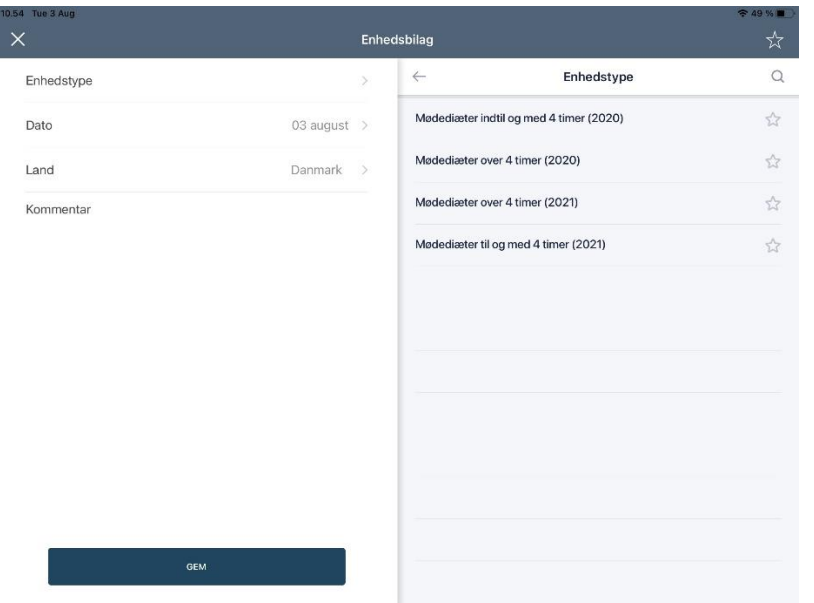

Vælg Enhedstype – vær opmærksom på varighed og dato for møde, så den korrekte diætsats bliver valgt.

Tast antal af mødediæter. Satsen for den pågældende diæt anføres automatisk til afregningen.

Der skal altid stå 1, da der kun kan afregnes for 1 møde pr afregning.

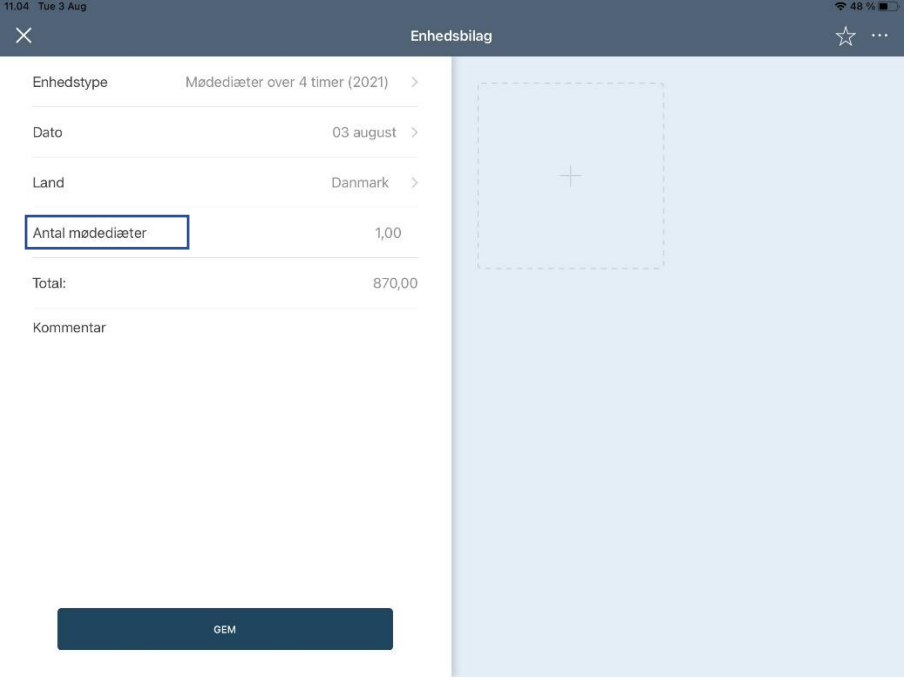

Tryk "GEM"

Tryk "KLARMELD", hvis der ikke skal tilføjes mere til din afregning. Den bliver hermed sendt til godkendelse

#### **Opret kørsel**

Der er to muligheder for at oprette kørsel til afregning.

1 – "Track kørsel". Du vil blive spurgt til bilens kilometertal ved kørselsstart. Tryk "START TUR" og ved ankomst "SLUT TUR".

2 – "Indtast kørsel". Du skal manuelt indtaste start og slutadresse.

For begge gælder dog stadig at der skal vælges Mødetype og Formål som ved alle andre afregninger.

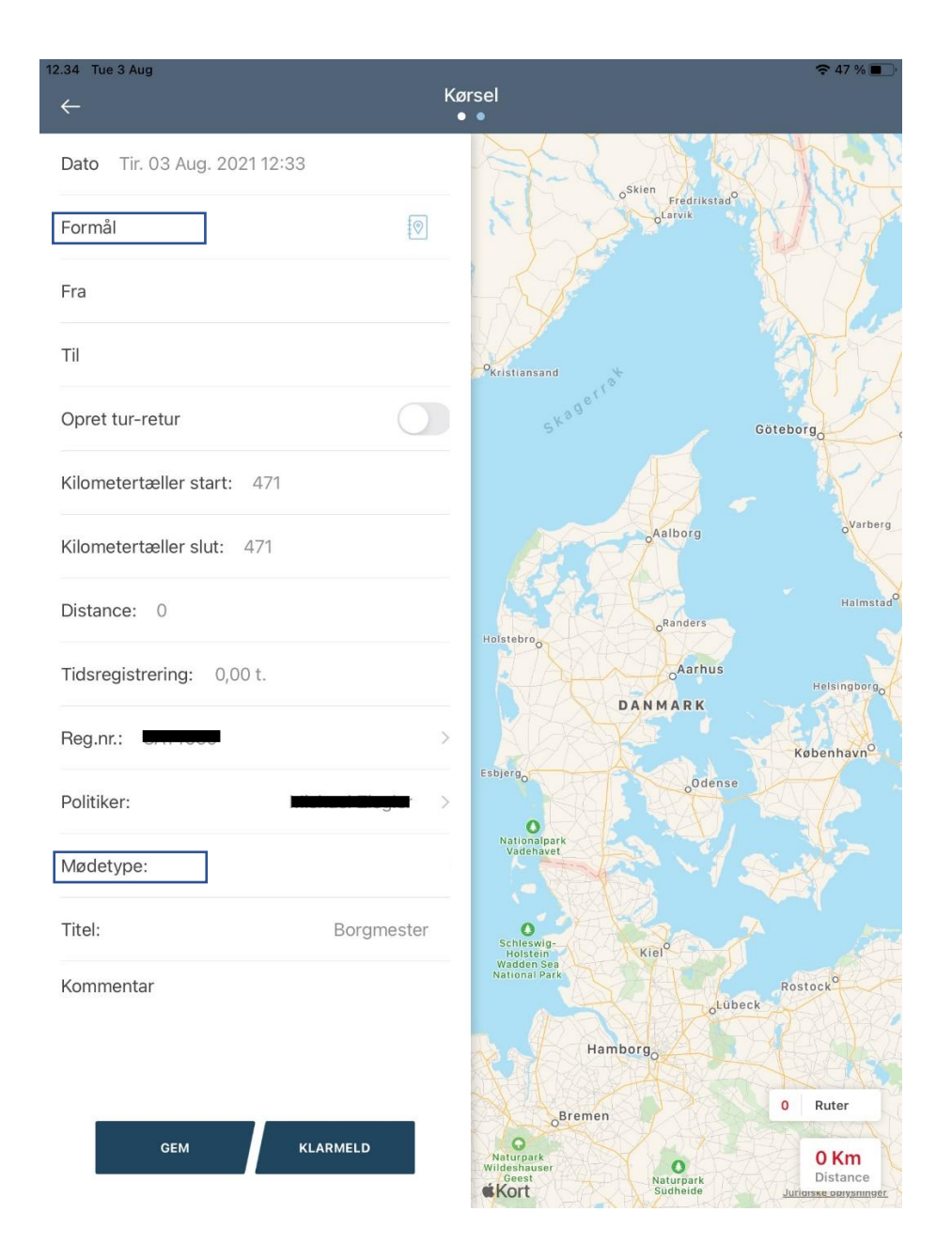

Tryk "GEM"

Tryk "KLARMELD", hvis der ikke skal tilføjes mere til din afregning. Den bliver hermed sendt til godkendelse